## OneDrive Integration for Kurzweil 3000 Web and Desktop for Macintosh

## **OneDrive Setup Installation:**

- 1. Go the Mac App Store and Search for "OneDrive"
- 2. Download the Application
- 3. Open the Application and it will show up as a Cloud Icon on the Toolbar.
- 4. Log into OneDrive using your existing account.
- 5. For more specific Installation and Setup instructions, please view the detailed instructions at:

 $\frac{https://support.office.com/en-ie/article/sync-files-with-the-onedrive-sync-client-on-mac-os-x-d11b9f29-00bb-4172-be39-997da46f913f$ 

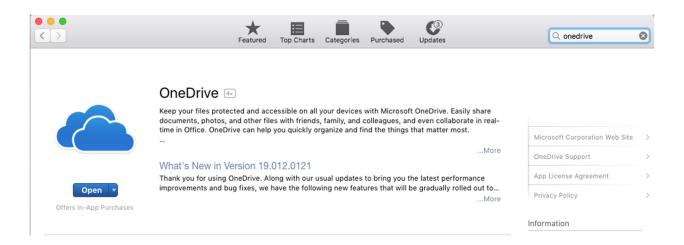

Once you have logged in and setup the location of the OneDrive folder, you can begin to store files there that will be synced across environments.

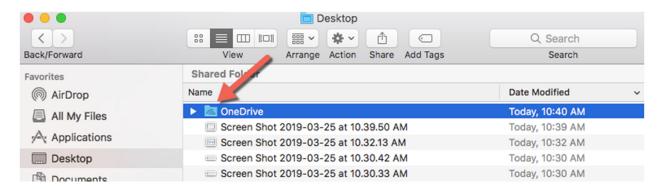

# Kurzweil 3000 For Macintosh Desktop:

## To Open a Document From OneDrive:

- 1. File > Open...
- 2. Navigate to your local OneDrive folder
- 3. Select the file to Open:

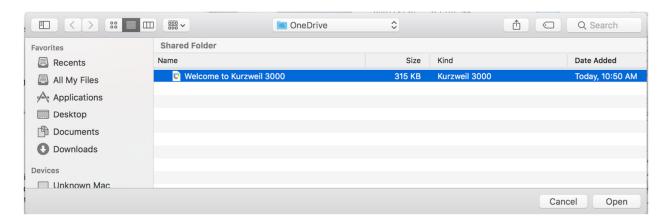

### To Save a Document to OneDrive:

- 1. File > Save As...
- 2. Navigate to the local OneDrive Folder
- 3. Save the file.

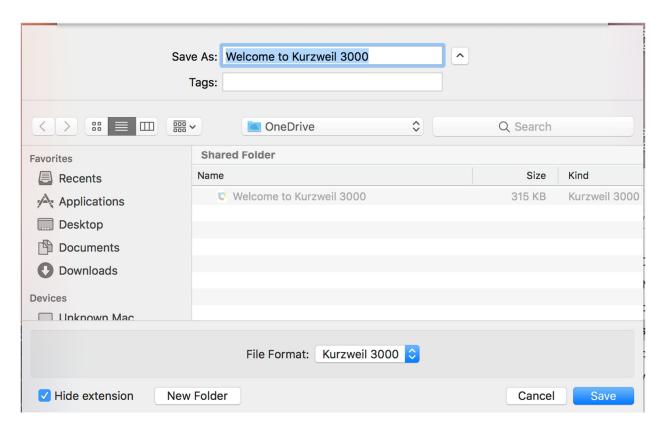

# Integrating with Kurzweil3000.com

To Open a Document With OneDrive from within Kurzweil3000.com:

- 1. Log into kurzweil3000.com
- 2. Select the computer icon on the upper right part of the screen.
- 3. Navigate to your OneDrive folder and select a readable file.
- 4. The file will open and be placed into your Universal Library in the "recently opened local files" folder.

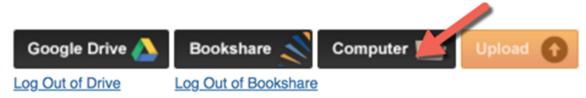

To Save a Document to OneDrive from within Kurzweil3000.com:

1. Open the Document from within the UL, or upload a local document.

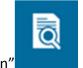

- 2. Select the "View Icon"
- 3. Under "Download Format," Select KES, or else another desired format.

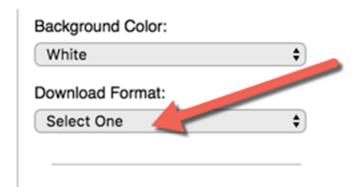

- 4. The File will download directly to your local Downloads Folder.
- 5. The file can be moved from "Downloads" into your OneDrive Folder.

## **Additional Browser Specific Settings:**

### **Chrome Setup:**

Rather than downloading to your Downloads Folder, you can also set up Chrome to Download directly to your OneDrive Folder or to prompt you for a location.

- 1. In Chrome, navigate to Chrome > Preferences.
- 2. Search for "Downloads"
- 3. Here you can change the settings to match where you want files to go, or ask to be prompted each time:

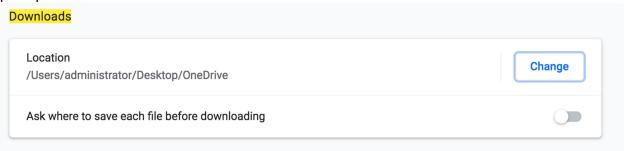

### Safari Setup:

Rather than downloading to your Downloads Folder, you can also set up Safari to Download directly to your OneDrive Folder or to prompt you for a location.

- 1. In Safari, Navigate to Preferences > General Pane
- 2. Navigate to "File Download" Location.

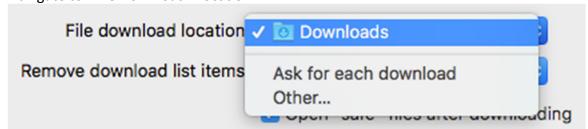

3. Specify either OneDrive or "Ask for each download"

#### Firefox Setup:

Rather than downloading to your Downloads Folder, you can also set up Firefox to Download directly to your OneDrive Folder or to prompt you for a location.

1. In Firefox, Navigate to Preferences > General Pane

2. Scroll down to Files and Applications:

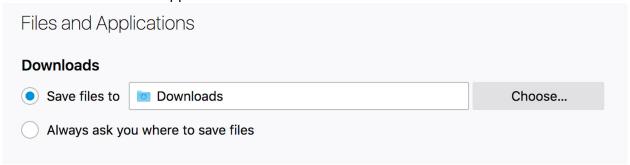

3. Set the location to your OneDrive Folder, or ask to be prompted.